**JUNTA DE EXTREMADURA** 

Consejería de Agricultura, Desarrollo Rural, Población y Territorio Dirección General de Política Forestal Avda. Luis Ramallo, s/n 06800 MÉRIDA http://www.juntaex.es Teléfono: 924 00 20 00

# **MANUAL DE LA APLICACIÓN "CHAPARRA" PARA LA CUMPLIMENTACIÓN DEL FORMULARIO DE ADHESIÓN A LOS MODELOS TIPO DE GESTIÓN FORESTAL DE TERRENOS ADEHESADOS**

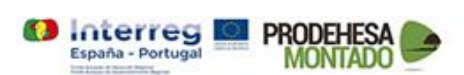

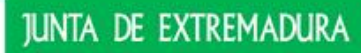

## **1 Manual de Usuario del sistema de certificación de los terrenos adehesados**

#### **1.1 Instalación**

Se proporciona un archivo comprimido con todos los archivos necesarios para la ejecución de la aplicación.

Ha que descomprimir todo el contenido en el destino que el usuario quiera y ejecutar el archivo ejecutable

chaparra.exe.

## **1.2 Crear/Editar formulario**

Una vez que se ejcute se abrira una ventana donde le saldran los formularios que se hayan creado y la opción de crear un nuevo formulario

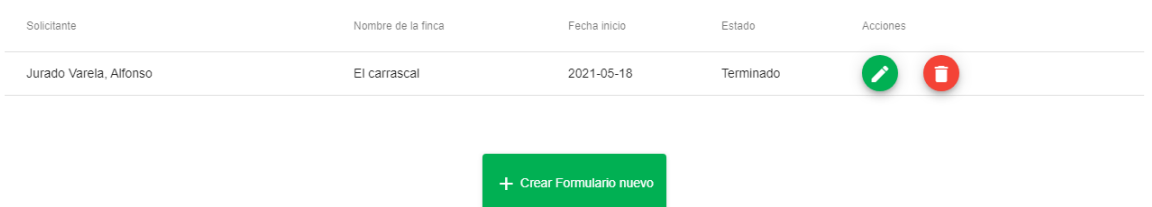

En los formularios que ya tenemos creados tenemos la opción de editar o eliminar el formulario.

Tanto si le damos a la opción de editar como de crear formulario nos llevara a los apartados para la creación del formulario, si elegimos la opción de editar nos saldrán todos los datos que metimos previamente.

#### **1.3 Datos generales**

En el primer apartado tenemos todos los datos generales del formulario separados por secciones:

**Datos de la persona solicitante**: Datos requeridos de la persona que solicita la adhesión

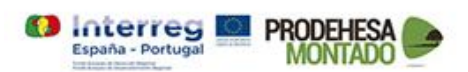

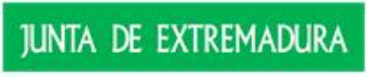

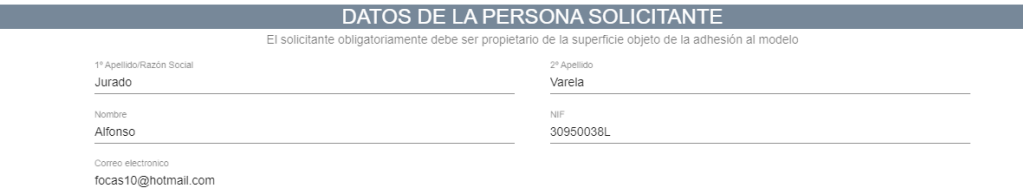

**Datos de la persona represéntate**: Datos requerido en el caso de que la solicitud la haga una persona representante:

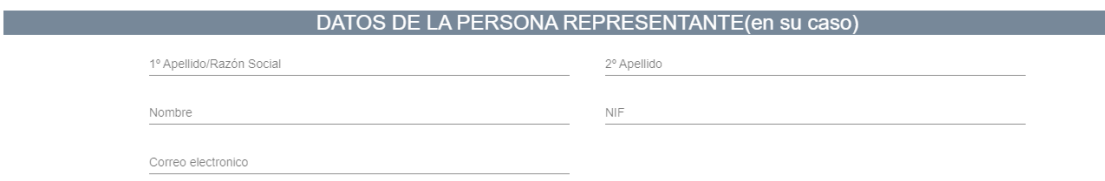

**Datos del Técnico competente**: Datos requeridos del técnico que elabora el formulario.

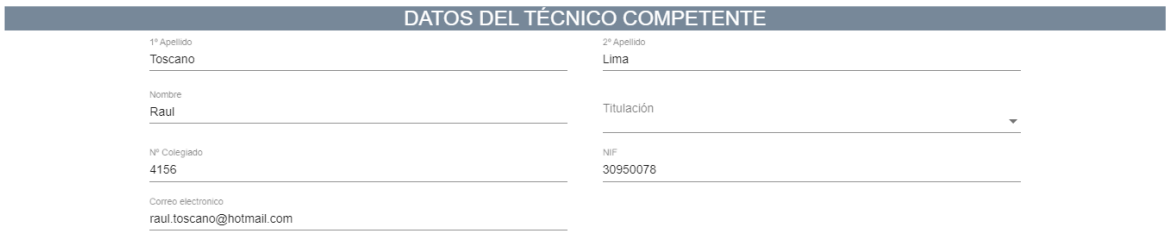

**Domicilio a efectos de notificaciones**: Datos requeridos referente a la dirección donde quiere que se le envíen las notificaciones.

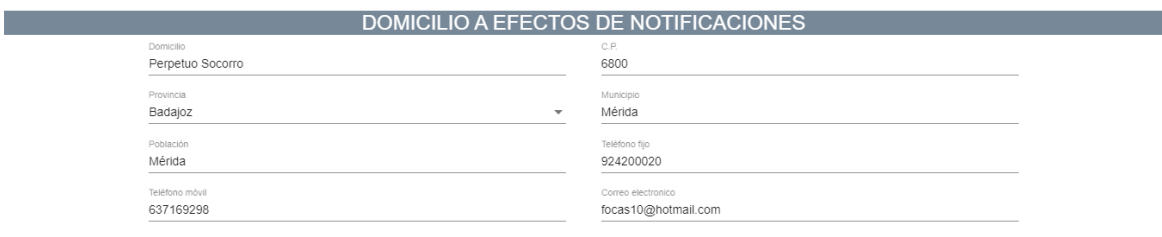

**Datos generales de la finca**: Datos requeridos referentes a la finca para la que se solicita la adhesión

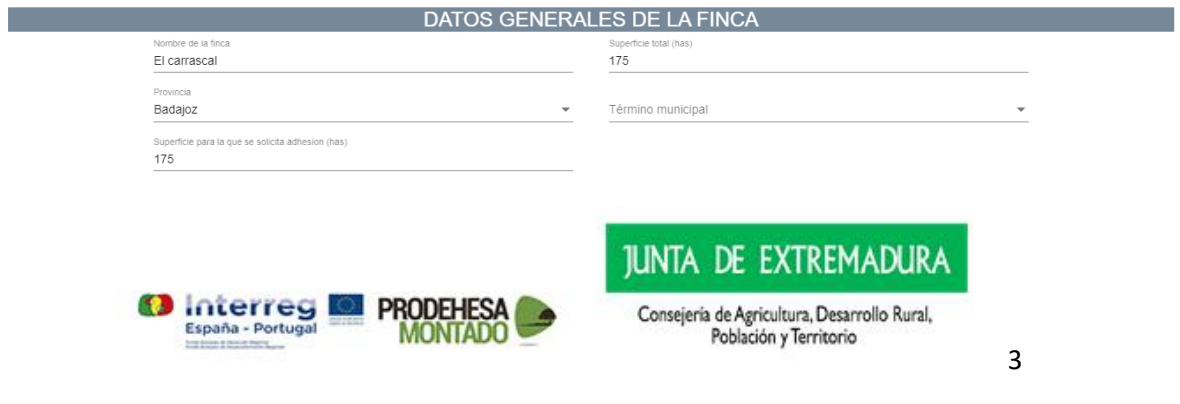

#### **Principales aprovechamientos forestales**: Datos referente a los

aprovechamientos forestales, los campos nombre del coto y matricula solo se activaran si está activo el check cinegético.

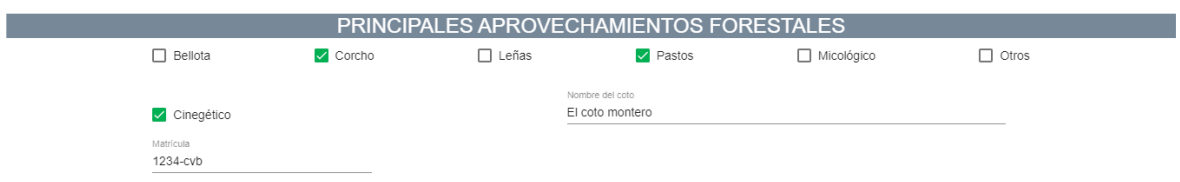

**Inclusión en la red de área protegidas de Extremadura**: Datos referente a indicar si es un espacio natural protegido de Extremadura.

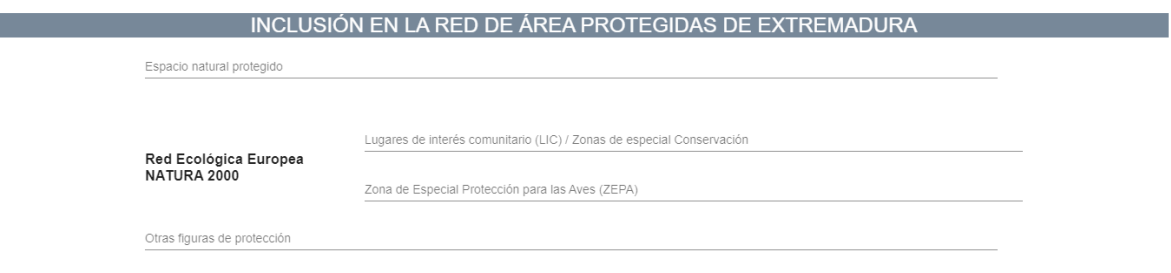

**Prevención de incendios forestales**: Datos referentes a la prevención de incendios forestales, el campo Exp. Nº solo se activará si está activo el check "La finca cuenta con plan de prevención aprobado"

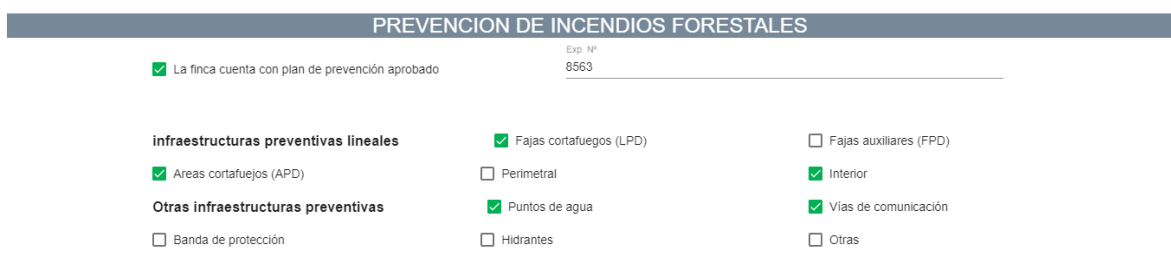

**Otras infraestructuras presentes en el monte:** Sección donde se podrá indicar si la finca dispone de otras infraestructuras.

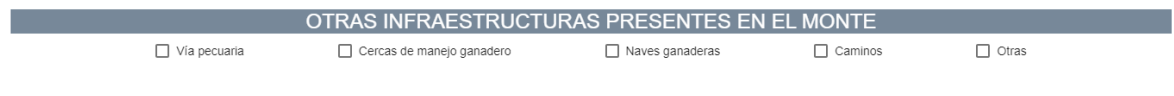

#### **1.4 Parcelas sigpac**

Apartado donde se podrán añadir las parcelas SIGPAC que se solicita la adhesión.

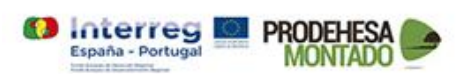

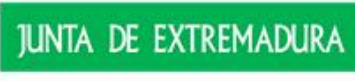

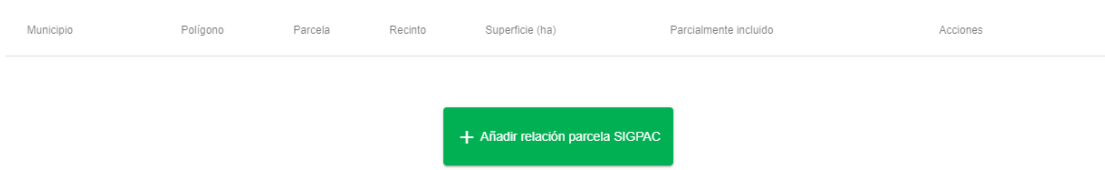

Si le damos a la opción de Añadir relación parcela SIGPAC nos saldrá una ventana con un formulario para seleccionar los datos, la provincia y el municipio los cogerá de los datos de la finca detallados en el apartado anterior, el polígono, parcela y recinto los obtendrá automáticamente del servicio SIGPAC, el usuario solo tendrá que seleccionar la opción.

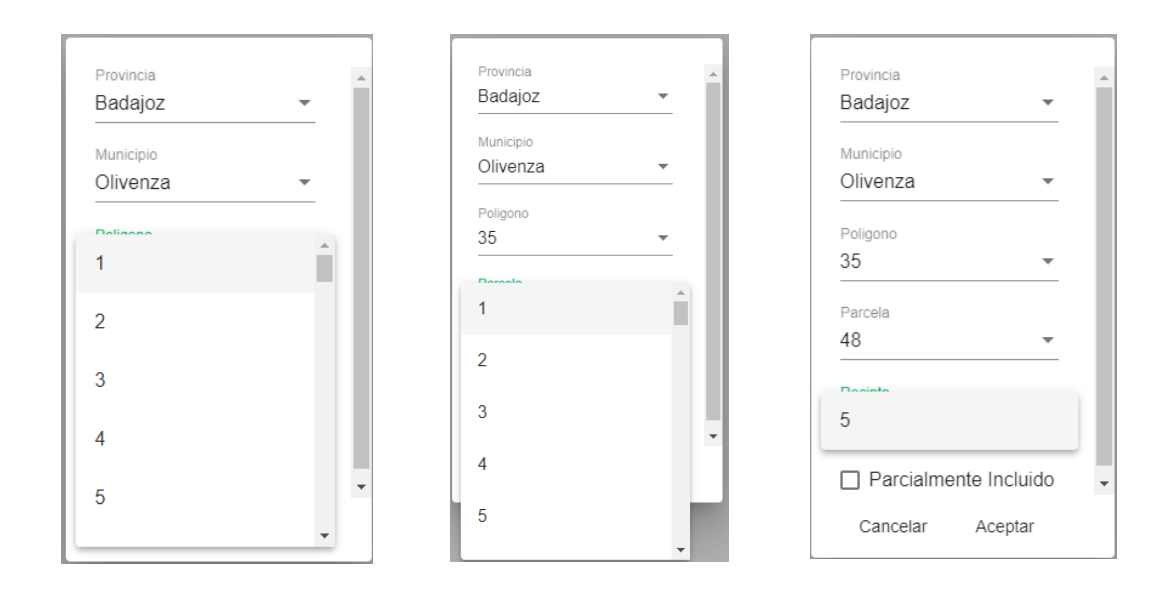

Habrá que indicar también si la parcela SIGPAC solo se incluye parciamente. Una vez que tengamos todos los datos seleccionados le daremos a aceptar para añadir la parcela.

Nos volverá a salir el listado de las parcelas SIGPAC añadidas.En el listado se tendrá la opcion de eliminar las parcelas que se hayan añadido por equivocación.

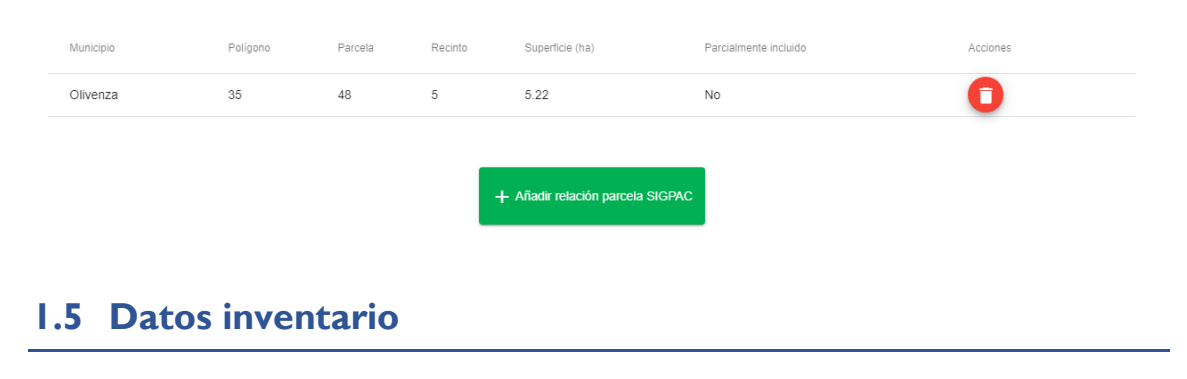

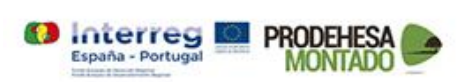

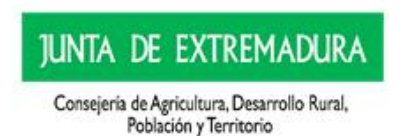

En este apartado pondremos los datos de la parcelas, nº de parcela, radio, coordenadas, huso, la especie principal y los diferentes para que tiene.

Nos saldrá cuatro pestañas, Encinar, Alcornocal, Masa mixta y determinación urgencia regeneración.

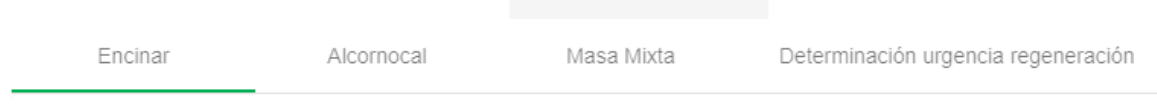

Cuando pulsamos en las diferentes opciones nos saldra lo siguiente:

#### **Encinar, Alcornocal y Masa mixta** :

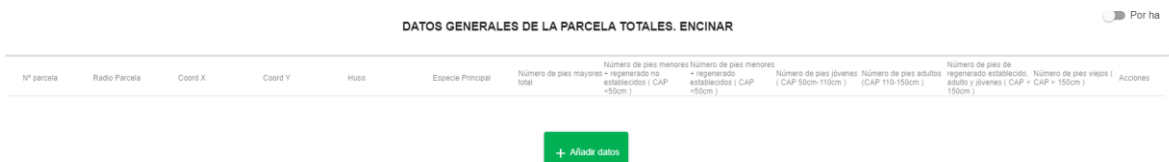

Se nos mostrara el listado de parcelas de tipo encinar que hemos dado de alta, podrémos editar, eliminar y añadir.

Al seleccionar añadir nos saldra un formulario para insertar todos los datos necesario de la parcela, una vez que lo rellenemos aceptaremos y se nos añadira.

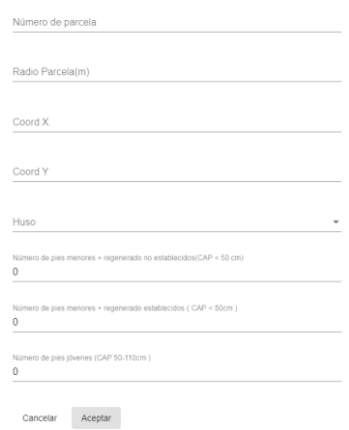

**Derterminación urgencia regeneración:** Aquí tendremos que seleccionar el uso que se le da a la parcela para poder saber el modelo de gestion de la parcela. Una vez que seleccionemos todos los usos de las parcelas pulsaremos siguiente.

DETERMINACIÓN DE LA URGENCIA DE REGENERACIÓN Y MODELO DE GESTION DE CADA PARCELA Radio Parcela Coord X Coord Y Uso Fonecie Princinal Uso Modelo gestión parcela Nº narcela Liroencia de Regeneración 670914 ∪so<br>vacuno, equino, ovino y... ▼  $15$ 4272541 29 Encina Qi1 u1 **JUNTA DE EXTREMADURA** PRODEHESA **O** Interreg Consejería de Agricultura, Desarrollo Rural, España - Portugal MONTADO Población y Territorio 6

#### **1.6 Creación/edicion finca**

En el apartado representación grafica tendremos un pequeño mapa con herramientas para la finca y los estratos.

Primeramente tendremos la opcion para la creacion y edicción de la finca manualmente

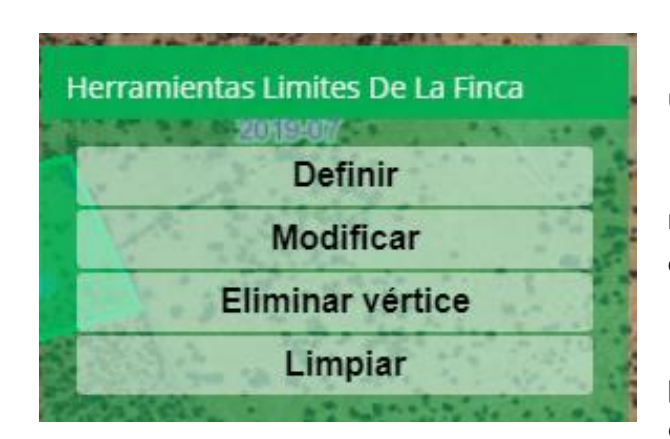

**Definir** : podremos definir un nuevo poligono.

**Modificar:** podremos modificar un poligono de finca que ya existe.

**Eliminar vértice**: podremos eliminar un vertice del poligono que ya existe.

**Limpiar** : eliminaremos el poligono de la finca que hay actualmente.

También tendremos la opción de cargar un shape para la finca, habrá que cargar un archivo comprimido .zip con los archivos .dbf, prj. Qml. Shp y shx.

Para la carga del shape se tiene que cargar un lases archivo comprimido(.zip) con las extensiones .dbf, prj, .qml, .shp y .shx

(i)

hentación ad... -

+ Cargar Shap

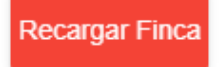

Por último tenemos la opcion de recargar la finca, lo que hace está opcion es generar la finca con los

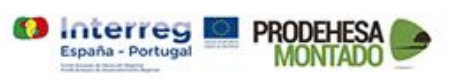

#### **JUNTA DE EXTREMADURA**

datos de las parcelas SIGPAC que hemos carg ado, es la opción por defecto al crear el poligono de la finca.

#### **1.7 Creación/edición estratos**

Ésta herrmienta nos permiten la creación, edición y eliminación de vertices de los estratos.

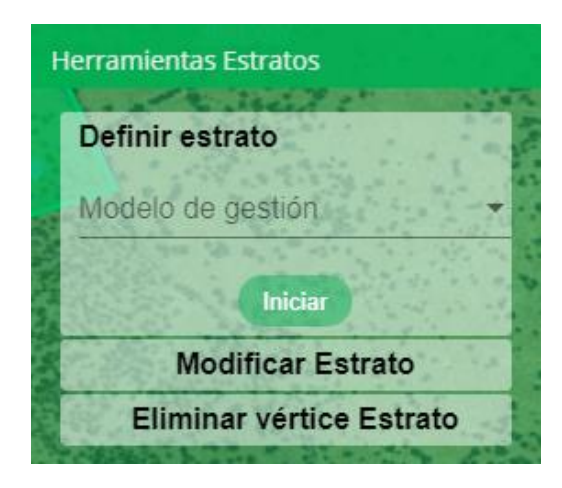

**Definir**: tendremos que seleccionar el modelo de gestión para el que queremos crear el poligono.

**Modificar estrato**: aquí podremos modificar el estrato que queramos pulsando en modificar estrato una vez acabado se guardarán los cambios.

**Eliminar vértice estrato**: Ésta opción es para eliminar un vertice de un estrato, al volver a presionar sobre la opción se guardarán los cambios.

En la parte inferior del mapa tenemos una tabla con los estratos que hemos creado y sus datos, ahí tendremos la opción de eliminar un estrato.

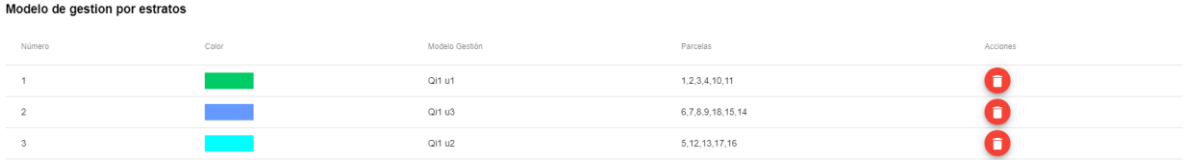

#### **1.8 Resumen existencias y elección de modelos de gestión**

Este apartado es de solo consulta, aquí tenemos el resumen por estrato con los parametros necesarios.

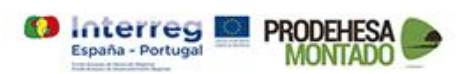

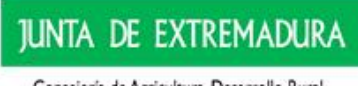

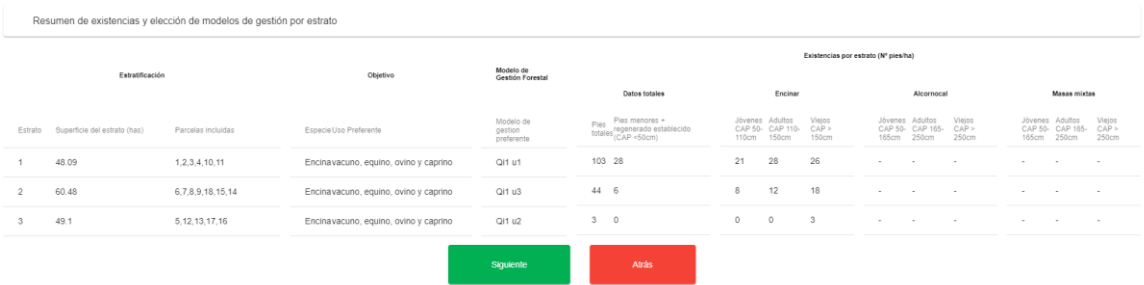

## **1.9 Distribución de clases diametricas**

Aquí igual que en el anterior apartado es de solo consulta, nos mostrará las graficas por tipo de los diferentes estratos.

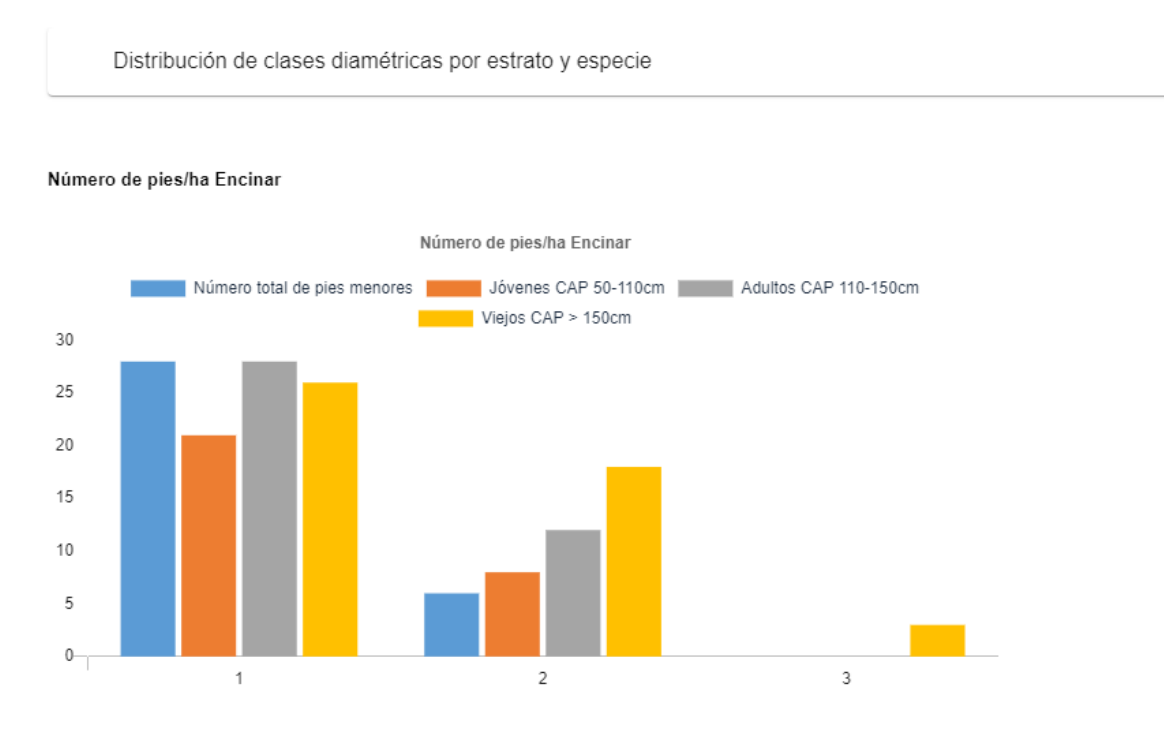

#### **1.10Documentación presentada junto con la solicitud**

En este apartado tendremos que seleccionar los documentos que se va adjuntar con el formulario.

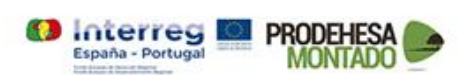

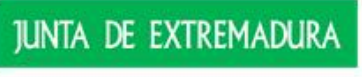

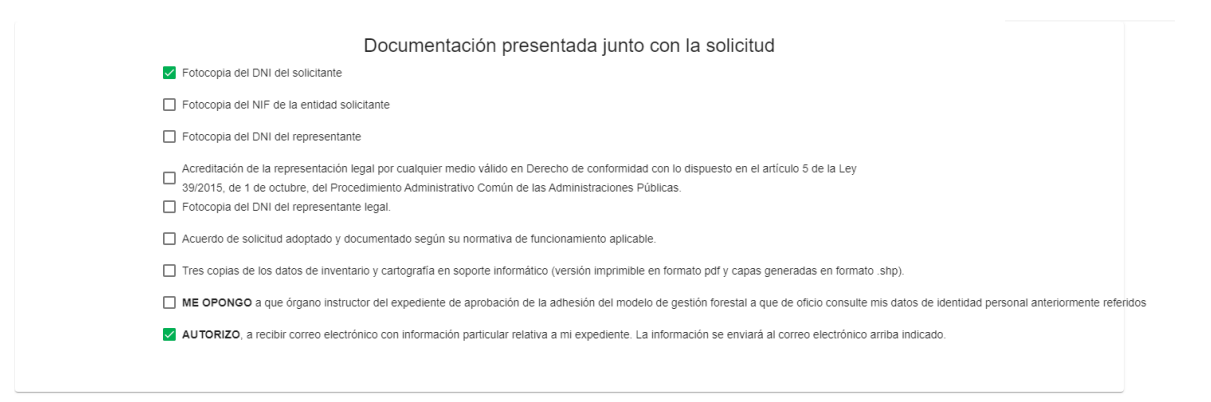

#### **1.11Generar documento**

Y por último está la opción de generar el documento en pdf, una vez que pulsemos el boton se nos abrirá una nueva ventana con el documento generado.

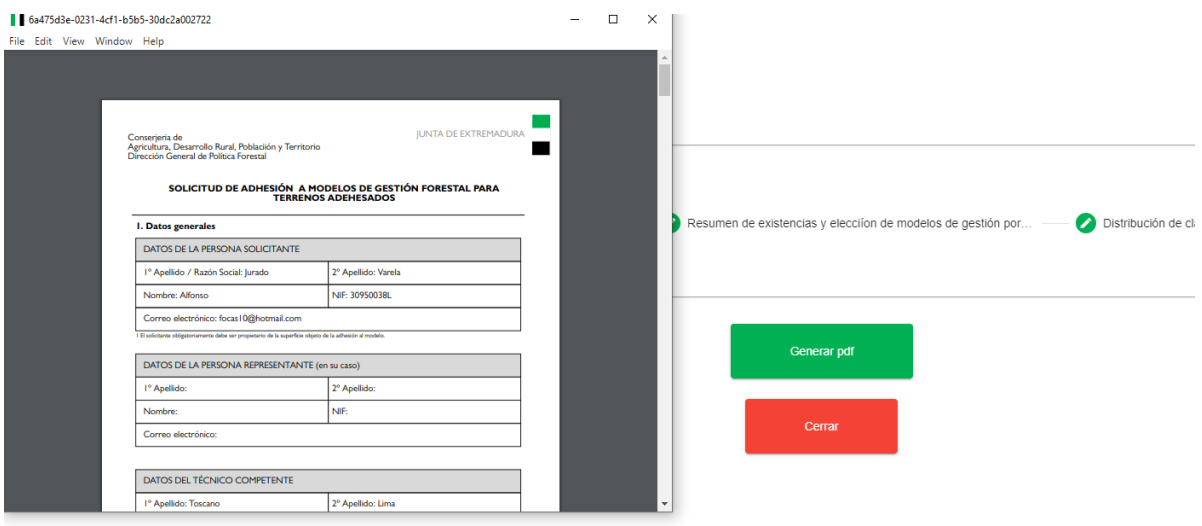

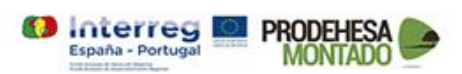

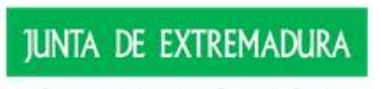